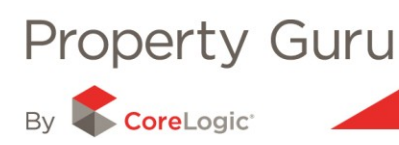

# **The Comparative Market Analysis (CMA) Wizard**

The CMA Wizard will give you the edge over your competition by providing you with access to a tool that will enable you to give your clients the best possible analysis of the current market.

The CMA report is customisable, allowing you to add and remove details as needed; and even to personalise the report for the client. This section shows you how easy it is to create a CMA, using Property Guru.

#### **The CMA Report – Overview**

The CMA report provides you with trends and analysis of the current comparative sales in relation to a subject property. Along with outlining the details of all properties recently sold, the report also includes valuable information such as:

- Average selling price trends
- Valuation to sales price comparisons
- 5 year property trends
- Sales within the subject region for a 5 year period
- Property sales counts
- Community reports, including age and property ownership profiles.

### **9.1 - Accessing the CMA**

Once you have located a Property Summary report for the desired property, you will need to click on the "**Start CMA**" button found on the icon panel above the report;

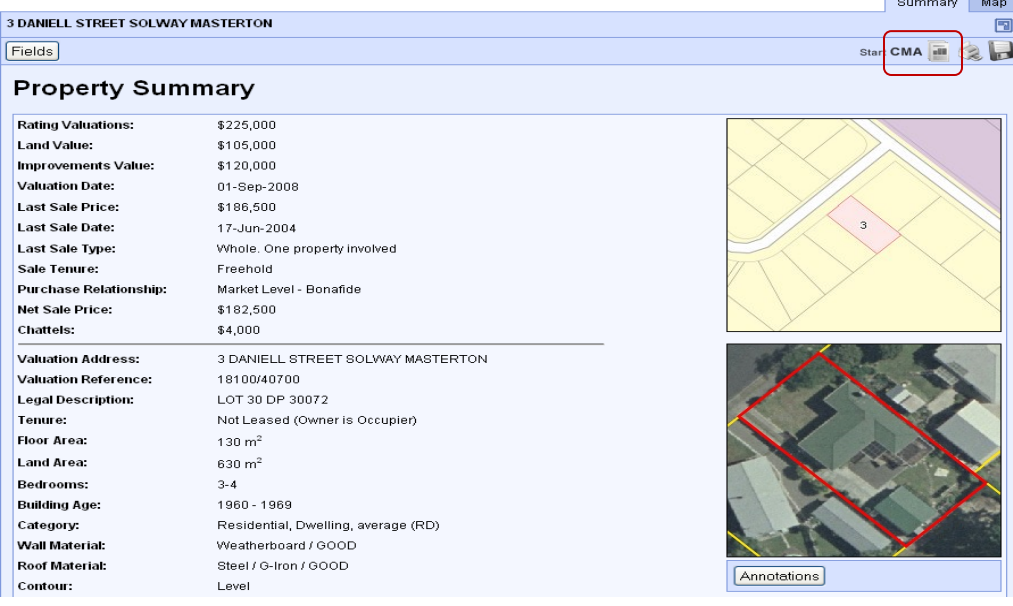

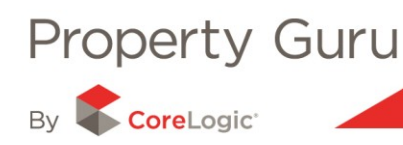

A new page will appear with two distinct sections: Recommendations; and the list of Comparable Sales Results.

### **9.2 – Recommendations - Customising the Report**

This section allows you to enter your recommendations about the subject property.

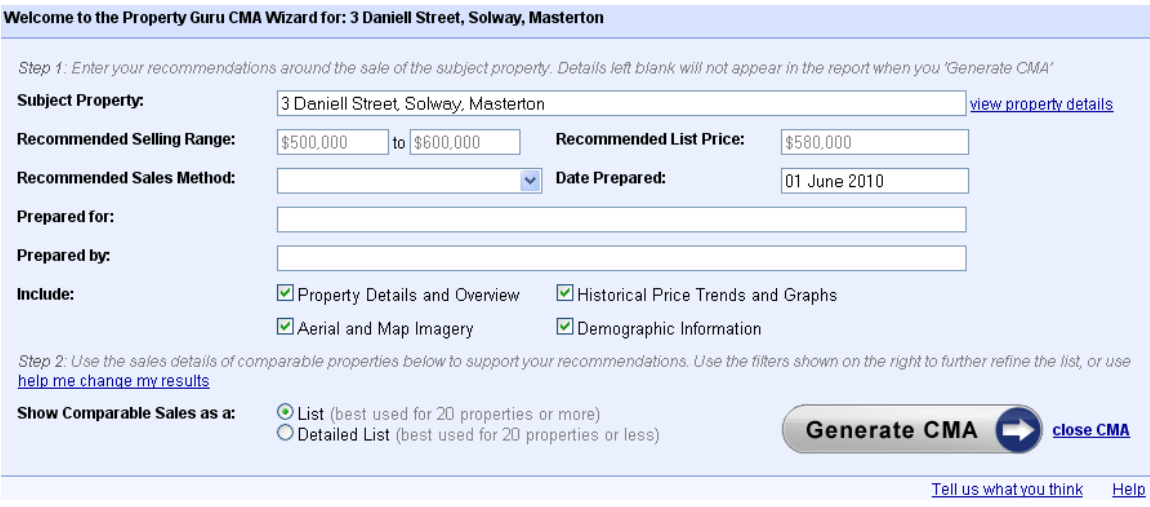

Each field can be changed to suit your requirements –for example:

- **Subject Property**: shows the address of the property and will allow you to update or change the detail of the address
- **The Recommended Selling Range:** allows you to enter the expected range the house will sell within
- **Recommended List Price and Method:** the recommended list price and sale method you are presenting to the seller for listing their property.

You can also enter the names of the person/people that have prepared the report, who the report has been prepared for and the date that the report was created. Details left blank, or unselected will not appear in your report, when you generate a CMA.

You can choose to include more detailed information to the report: for example historical sales trends, demographic information; and aerial and map imagery. You can also select to see the comparable sales as either a standard or detailed list.

At any point you can go back to the Property Summary for the property by clicking on either "**view property details**" or "**close CMA**".

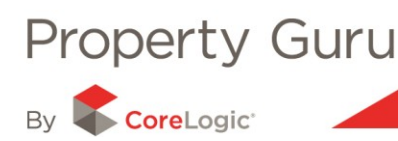

## **9.3 – Comparable Sales - Customising the Results**

When you click "**Start CMA**", Property Guru will automatically generate a list of results based on a pre-defined search radius and other search refinements.

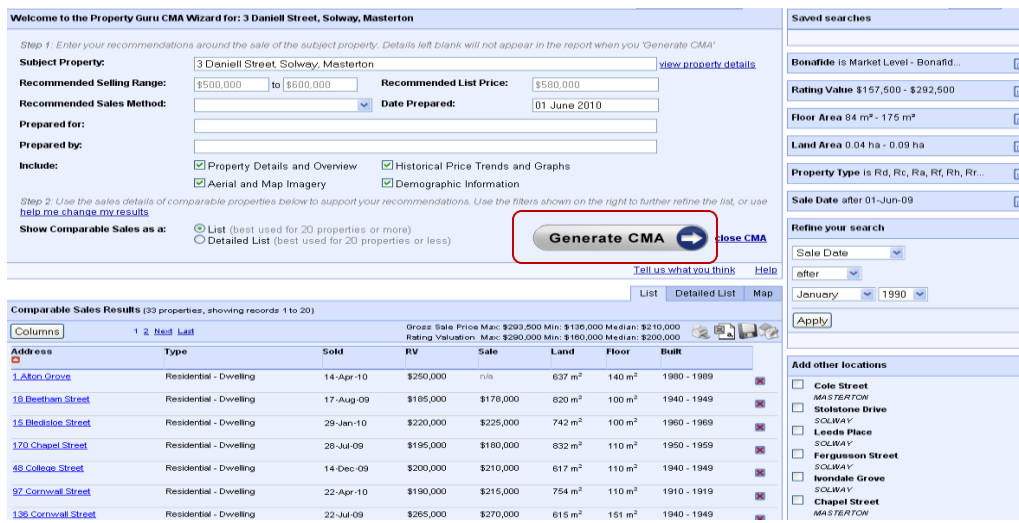

By adjusting, adding or removing filters (found at the right hand side of the CMA Wizard) you can change the results shown in your comparable sales results. For example you can:

- add or remove properties from the list of results
- change the way in which the list displayed using the columns tab (refer to Module 2 for more information on this).

The refinements in place can be seen in the "**Refine your search**" panel in the upper right hand side of the screen – refer to Section 3 for more information on refining your search.

## **9.4 - Printing the Report**

Once you have customised the report and are happy with the results available, you will need to click on the "**Generate CMA**" button. This will load the completed report in either a new window or tab depending on your current browser settings.

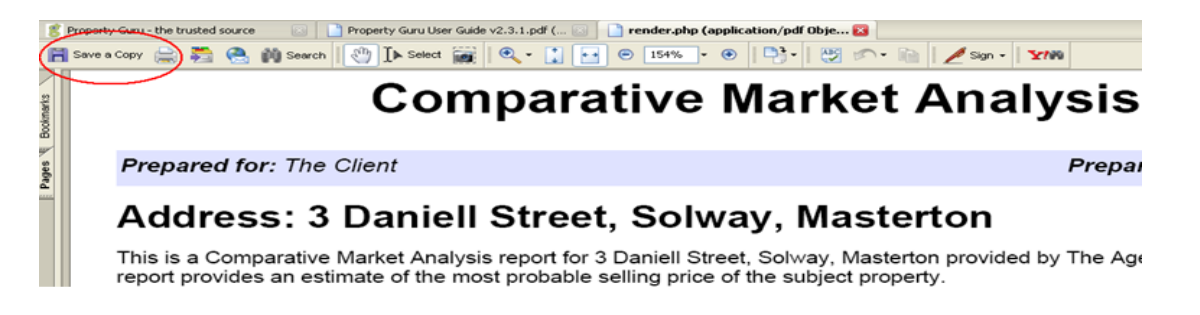

You will need to use the "**Save a copy**" or "**Print**" buttons (highlighted above) to either save the report for later reference or to print directly from the website.